# **Installationsanvisning för**

# **iOS & Android app för**

# **Webtracking**

På webbsidan [www.webtracking.se](http://www.webtracking.se/) bör pc-användare använda Chrome och mac-användare använda Safari som webbläsare, använd INTE Internet Explorer då denna inte stöder alla våra funktioner.

#### VIKTIGT!

Data som läggs in i systemet kommer att sparas i vår databas och vissa delar även visas publikt utåt vid till exempel tävlingar. Om det skulle vara något problem med datalagring så kontakta Webtracking Sweden AB [\(info@webtracking.se](mailto:info@webtracking.se)).

Vid frågor eller problem kontakta oss på

Sven Hanssen: 0703 51 00 93

Peter Wahlström: 0704 19 27 18

Eller maila på [info@webtracking.se](mailto:info@webtracking.se)

2020-05-24

## **Installation av** *iOS* **app på iPhone eller iPad**

- 1. Ladda ner och installera appen från AppStore. Sök på "webtracking", appen ska inte kosta något
- 2. Starta appen, fyll i fälten (se även bild nedan) enligt

ID number: enligt mail eller bifogad fil IP-adress: ny.webtracking.se Port: 50009

Se till att tiden under "Inställningar → Allmänt → Datum och tid" är satt till "Ställ in automatiskt".

Stömsparläge får EJ vara aktiverad! Denna funktion stänger av GPS-en och appen fungerar inte som den ska.

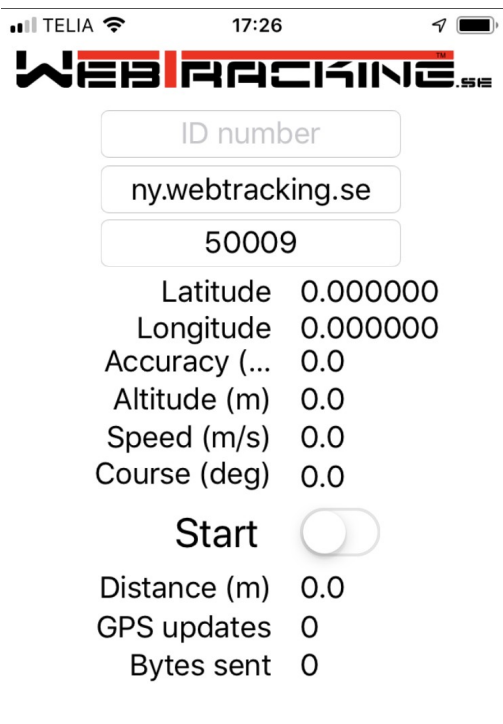

Se vidare " Hantering av konto och spårsida"

## **Installation av** *Android* **app på telefon eller platta**

- 1. Ladda ner och installera appen från Google Play. Sök på "webtracking", appen ska inte kosta något. Appen kräver att platstjänster är påslagna!
- 2. Starta appen, fyll i fälten (se även bild nedan) enligt

ID number: enligt mail eller bifogad fil IP-adress: ny.webtracking.se Port: 50009

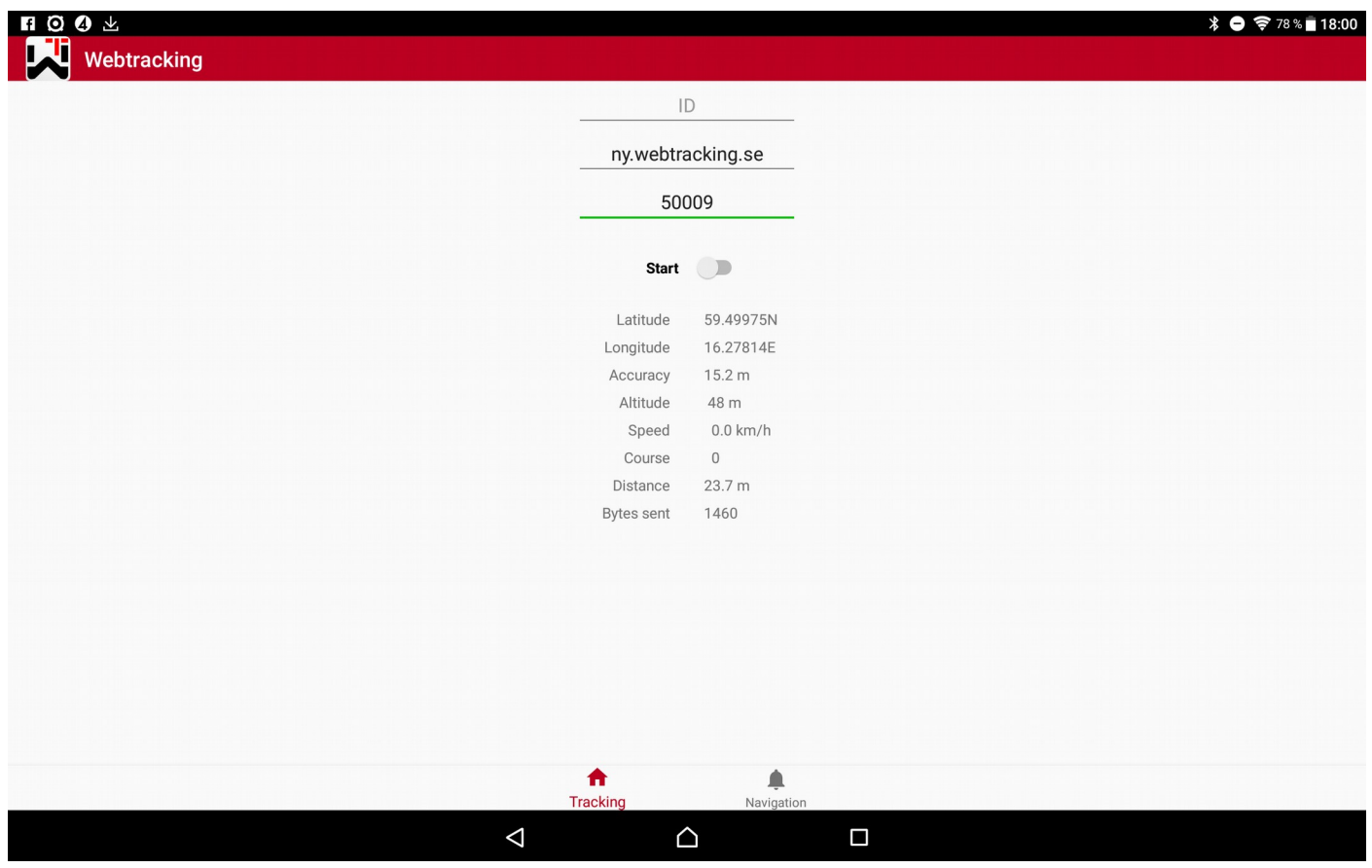

Se vidare " Hantering av konto och spårsida"

## **Hantering av konto och spårsida (använd Chrome som webbläsare)**

Gå in på http://webtracking.se/ och klicka in på Offshore. Klicka in på "Min Tracker" och logga in med

Användarnamn = xxxxx, se bifogad fil

Lösenord = 1234 (kan ändras vid inloggning)

Lägg in data och spara. OBS! Väldigt viktigt att detta görs och att rätt tävlingsnummer är inlagt.

## **Kontrollera att spår-appen fungerar**

STARTA appen!

Gå in på [http://webtracking.se/](http://webtracking.se/Webtracking/Offshore.html) och klicka in på Offshore, klicka in på "Min Spårsida" och logga in med samma användarnamn och lösenord som för "Min Tracker". Kontrollera att er enhet är aktiv (fet stil i tabellen) och även att ni kommer upp som en triangelikon där ni befinner er.

# **Några tips...**

Ha alltid telefonen fullt laddad vid tävlingsstarten Använd inga andra appar då ni kör med WT-appen Ha en fri/hög placering av telefonen för bästa GPS & tele

Hör av dig om något inte fungerar!

Sven Hanssen: 0703 51 00 93

Peter Wahlström: 0704 19 27 18

**Mail: info@webtracking.se**